# Table of contents

-- English

| -B> Table of Contents            | 1  |
|----------------------------------|----|
|                                  | 3  |
| Safety Information               | 3  |
| Precautions                      | 4  |
| Eye Safety Warnings              | 6  |
|                                  | 7  |
| Package Overview                 | 7  |
| Product Overview                 | 8  |
| Main Unit                        | 8  |
| Connection Ports                 |    |
| Remote Control                   |    |
| -B> Installation                 | 11 |
| Connecting the Projector         | 11 |
| Connect to Notebook              |    |
| Connect to Video Sources         | 12 |
| Powering On/Off the Projector    | 13 |
| Powering On the Projector        |    |
| Powering Off the Projector       |    |
| Warning Indicator                |    |
| Adjusting the Projected Image    |    |
| Adjusting the Projector's Height |    |
| Adjusting Projection Image Size  |    |
|                                  |    |
| Remote Control                   |    |
| On-screen Display Menus          |    |
| How to operate                   |    |
| Menu Tree                        |    |
| Image                            |    |
| Image   Advanced                 |    |
| Display<br>System                |    |
| System   Lamp Settings           |    |
| System   Startup Image           |    |
| System   Network                 |    |
| Setup                            |    |
|                                  |    |
| Troubleshooting                  |    |
| Image                            |    |
| Other                            |    |
|                                  |    |

Pro

6

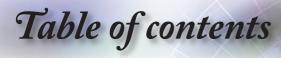

| Projector LED Status Indicator            | 40 |
|-------------------------------------------|----|
| Remote Control                            | 41 |
| Replacing the Lamp                        | 42 |
| Compatibility Modes                       | 45 |
| RS232 Commands and Protocol Function List | 46 |
| RS232 Pin Assignments (projector side)    | 46 |
| RS232 Protocol Function List              | 47 |
| Ceiling Mount Installation                | 53 |
| Optoma Global Offices                     | 54 |
| Regulation & Safety Notices               | 56 |

Usage Notice

# Safety Information

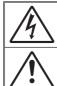

The lightning flash with arrow head within an equilateral triangle is intended to alert the user to the presence of uninsulated "dangerous voltage" within the product's enclosure that may be of sufficient magnitude to constitute a risk of electric shock to persons.

The exclamation point within an equilateral triangle is intended to alert the user to the presence of important operating and maintenance (servicing) instructions in the literature accompanying the appliance.

WARNING: TO REDUCE THE RISK OF FIRE OR ELECTRIC SHOCK, DO NOT EXPOSE THIS APPLIANCE TO RAIN OR MOISTURE. DANGEROUS HIGH VOLTAGES ARE PRESENT INSIDE THE ENCLOSURE. DO NOT OPEN THE CABINET. REFER SERVICING TO QUALIFIED PERSONNEL ONLY.

#### **Class B emissions limits**

This Class B digital apparatus meets all requirements of the Canadian Interference-Causing Equipment Regulations.

#### Important Safety Instruction

- Do not block any ventilation openings. To ensure reliable operation of the projector and to protect from over heating, it is recommended to install the projector in a location that does not block ventilation. As an example, do not place the projector on a crowded coffee table, sofa, bed, etc. Do not put the projector in an enclosure such as a book case or a cabinet that restricts air flow.
- Do not use the projector near water or moisture. To reduce the risk of fire and/or electric shock, do not expose the projector to rain or moisture.
- 3. Do not install near heat sources such as radiators, heaters, stoves or any other apparatus such as amplifiers that emits heat.
- 4. Clean only with dry cloth.
- 5. Only use attachments/accessories specified by the manufacturer.
- 6. Do not use the unit if it has been physically damaged or abused. Physical damage/abuse would be (but not limited to):
  - Unit has been dropped.
  - Power supply cord or plug has been damaged.
  - Liquid has been spilled on to the projector.
  - Projector has been exposed to rain or moisture.
  - Something has fallen in the projector or something is loose inside. Do not attempt to service the unit yourself. Opening or removing covers may expose you to dangerous voltages or other hazards. Please call Optoma before you send the unit for repair.
- Do not let objects or liquids enter the projector. They may touch dangerous voltage points and short out parts that could result in fire or electric shock.
- 8. See projector enclosure for safety related markings.
- 9. The unit should only be repaired by appropriate service personnel.

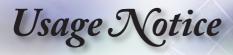

# **Precautions**

|                                                                                                    |            | follow all warnings, precautions and nance as recommended in this user's                                                                                                    |
|----------------------------------------------------------------------------------------------------|------------|----------------------------------------------------------------------------------------------------|
|                                                                                                    | Warning-   | Do not look into the projector's lens when the lamp is on. The bright light may hurt your eyes.                                                                                                    |
|                                                                                                    | ■ Warning- | To reduce the risk of fire or electric shock, do not expose this projector to rain or moisture.                                                                                                    |
|                                                                                                    | ■ Warning- | Please do not open or disassemble the projector as this may cause electric shock.                                                                                                    |
|                                                                                                    | Warning-   | When replacing the lamp, please allow the unit to cool down. Follow instructions as described on page 42.                                                                                                    |
|                                                                                                    | Warning-   | This projector will detect the life of the lamp<br>itself. Please be sure to change the lamp<br>when it shows warning messages.                                                                                                    |
|                                                                                                    | ■ Warning- | Reset the "Lamp Reset" function from the<br>on-screen display "System Lamp Setting"<br>menu after replacing the lamp module<br>(refer to page 28).                                                                                 |
| Notes                                                                                                    | ■ Warning- | When switching the projector off, please<br>ensure the cooling cycle has been completed<br>before disconnecting power. Allow 90 seconds<br>for the projector to cool down.                                                         |
| When the lamp reaches the end of its life, the                                                                                                    | Warning-   | Do not use lens cap when projector is in operation.                                                                                                    |
| projector will not turn<br>back on until the lamp<br>module has been<br>replaced. To replace<br>the lamp, follow the<br>procedures listed under<br>"Replacing the Lamp"<br>section on page 42. | Warning-   | When the lamp is approaching to the end of its<br>life time, the message "Replacement<br>suggested" will show on the screen.<br>Please contact your local reseller or service<br>center to change the lamp as soon as<br>possible. |

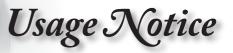

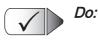

- Turn off and unplug the power plug from the AC outlet before cleaning the product.
- Use a soft dry cloth with mild detergent to clean the display housing.
- Disconnect the power plug from AC outlet if the product is not being used for a long period of time.

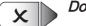

#### Do not:

- Block the slots and openings on the unit provided for ventilation.
- Use abrasive cleaners, waxes or solvents to clean the unit.
- Use under the following conditions:
  - In extremely hot, cold or humid environments.
    - Ensure that the ambient room temperature is within 5 - 35°C
    - Relative Humidity is 5 35°C, 80% (Max.), non-condensing
  - In areas susceptible to excessive dust and dirt.
  - Near any appliance generating a strong magnetic field.
  - In direct sunlight.

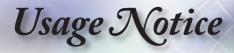

# **Eye Safety Warnings**

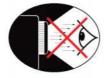

- Avoid staring/facing directly into the projector beam at all times. Keep your back to the beam as much as possible.
- When projector is used in a classroom, adequately supervise students when they are asked to point out something on the screen.
- In order to minimize the lamp power, use room blinds to reduce ambient light levels.

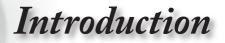

# **Package Overview**

Unpack and inspect the box contents to ensure all parts listed below are in the box. If something is missing, please contact Optoma customer service.

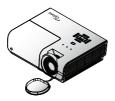

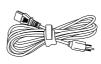

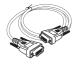

English

Projector with lens cap

Power Cord 1.8m

15 pin D-sub VGA Cable

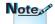

Due to different applications in each Country, some regions may have different accessories.

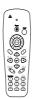

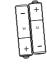

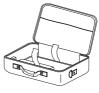

Remote Control

2 x AAA Batteries

Carrying Case

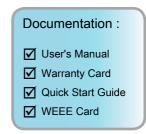

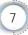

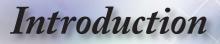

## **Product Overview**

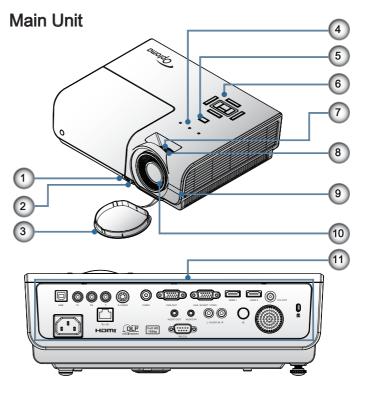

- 1. Tilt-Adjustment Button
- 2. Tilt-Adjustment Feet
- 3. Lens Cap
- 4. LED Indicators
- 5. Power Button
- 6. Function Keys
- 7. Zoom
- 8. Focus
- 9. IR Receiver
- 10. Lens
- 11. Connection Ports

# Introduction

#### **Connection Ports**

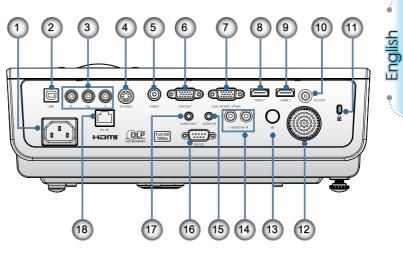

- 1. Power Socket
- 2. USB Connector (Connect to PC for Remote Mouse function)
- 3. Component Video
- 4. S-Video
- 5. Composite Video
- 6. VGA Output
- 7. VGA Input
- 8. HDMI 1
- 9. HDMI 2
- 10. 12V OUT
- 11. Kensington Microsaver<sup>™</sup> Lock Port
- 12. Speaker
- 13. IR Receiver
- 14. AUDIO IN (L and R)
- 15. AUDIO IN
- 16. RS232
- 17. AUDIO OUT
- 18. LAN

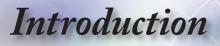

#### **Remote Control**

- 1. Laser
- 2. Status LED
- 3. Power
- 4. Up
- 5. Left
- 6. Enter
- 7. L
- 8. Source/Left Key
- 9. Enter
- 10. Keystone +/-
- 11. DVI-D/YPbPr/1
- 12. HDMI/4
- 13. S-Video/7
- 14. Menu/2
- 15. IR transmitter
- 16. Laser
- 17. Right
- 18. Down
- 19. R
- 20. 🔺 / Page Up
- 21. Re-Sync/Right Key
- 22. Volume +/-
- 23. ▼ / Page Down
- 24. ZOOM/3
- 25. AV mute/6
- 26. Video/9
- 27. Freeze/5
- 28. VGA/8

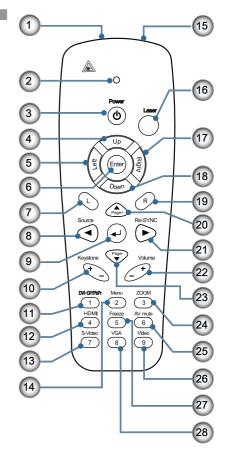

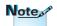

DVI-D function is model dependent.

10

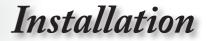

English

# Connecting the Projector

#### Connect to Notebook

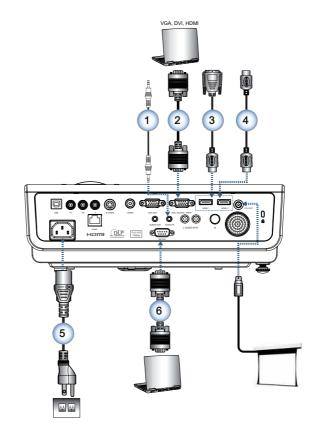

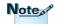

Due to the difference in applications for each country, some regions may have different accessories.

|   | 1Audio Cable (Optional A    | ccessory) |
|---|-----------------------------|-----------|
| I | 2VGA In                     | put Cable |
| I | 3DVI/HDMI Cable (Optional A | ccessory) |
| I | 4HDMI Cable (Optional A     | ccessory) |
| I | 5Pc                         | ower Cord |
|   | 6RS232 Cable (Optional A    | ccessory) |

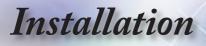

# Connecting the Projector

#### Connect to Video Sources

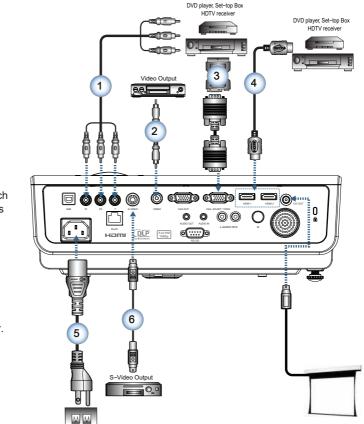

| ( · | 1RCA Component Cable for YPbPr (Optional Accessory) |
|-----|-----------------------------------------------------|
| 2   | 2 Composite Video Cable (Optional Accessory)        |
| 1   | 3SCART RGB/S-Video Adapter (Optional Accessory)     |
| 4   | 4HDMI Cable (Optional Accessory)                    |
| Ę   | 5Power Cord                                         |
| (   | 6S-Video Cable (Optional Accessory)                 |

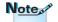

Due to the difference in applications for each country, some regions may have different accessories.

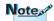

12V OUT is a programmable trigger.

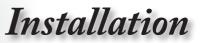

# Powering On/Off the Projector

#### Powering On the Projector

- 1. Remove the lens cover.
- 2. Connect the power cord to the projector.
- 3. Turn On the connected devices.
- 4. Ensure the Power LED is flashing and then press the power button to turn On the projector.

The projector's startup logo screen displays and connected devices are detected. If the connected device is a laptop, press the appropriate keys on the computer keyboard to switch the display output to the projector. (Check the user manual of the laptop to determine the appropriate Fn key combination to change display output.)

See Security Settings on page 37 if security lock is enabled.

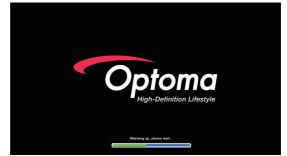

5. If more than one input device is connected, press the "Source" button sequentially to switch between devices. For direct source selection, see page 18.

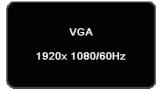

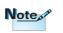

Turn on the projector first and then select the signal sources.

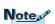

Due to the difference in applications for each country, some regions may have different accessories.

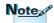

12V OUT is a programmable trigger.

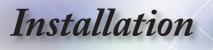

#### Powering Off the Projector

1. Press the "()" button on the remote control or "]] button on the panel of the projector to turn off the projector. First push of button will display the following message on the screen.

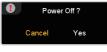

Press the button again to confirm the shut down. If the button is not pressed, the message will disappear in 15 seconds.

2. The Power LED flashes green and the fans will speed up during shut down cooling cycle. The projector reaches stand-by mode as soon as the Power LED turns red.

If you wish to turn the projector back on, you must wait until the projector has completed the cooling cycle and has entered standby mode. Once in standby mode, simply press "[]]" button on the rear of the projector or "()" on the remote control to restart the projector.

3. Disconnect the power cord from the electrical outlet and the projector only when the projector is in stand-by mode.

#### Warning Indicator

- When the Lamp LED indicator lights red, the projector will automatically shut itself down. Please contact your local reseller or service center. See pages 40.
- When the Temp LED is on a steady (not flashing) red, the projector will automatically shut itself down. Under normal conditions, the projector can be switched on again after it has cooled down. If the problem persists, you should contact your local dealer or our service center. See pages 40.

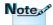

Contact the nearest service center if the projector displays these symptoms. See page 54 for more information.

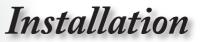

English

## Adjusting the Projected Image

#### Adjusting the Projector's Height

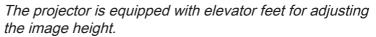

To raise the image:

Lift the projector **()** and press the height-adjuster button **(2)**. The height adjuster drops down **(3)**.

To lower the image:

Press the height-adjuster button and gently push down the projector.

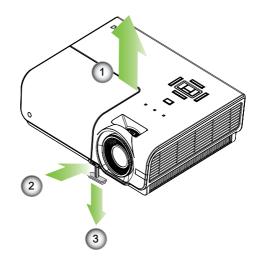

#### Note

- The projector table or stand should be level and sturdy.
- Position the projector so that it is perpendicular to the screen.
- For personal safety, please secure the cables properly.

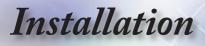

#### Adjusting Projection Image Size

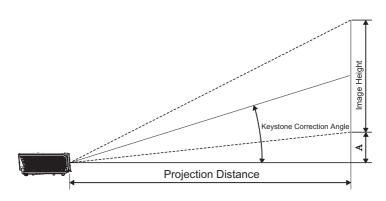

#### Standard projection lens: Wide - 1.59 Tele - 1.908

| Diagonal           | Screen Size W X H (16:9) |        |       |        |       |            | Projection distance (D) |       |      | iset   |
|--------------------|--------------------------|--------|-------|--------|-------|------------|-------------------------|-------|------|--------|
| length (inch) size | (r                       | n)     | (fe   | et)    | (r    | (m) (feet) |                         | et)   | (A)  |        |
| of 16:9 Screen     | Width                    | Height | Width | Height | wide  | tele       | wide                    | tele  | (m)  | (feet) |
| 30.00              | 0.66                     | 0.37   | 2.18  | 1.23   | -     | 1.27       | -                       | 4.16  | 0.06 | 0.18   |
| 40.00              | 0.89                     | 0.50   | 2.91  | 1.63   | 1.41  | 1.69       | 4.62                    | 5.54  | 0.07 | 0.25   |
| 60.00              | 1.33                     | 0.75   | 4.36  | 2.45   | 2.11  | 2.53       | 6.93                    | 8.31  | 0.11 | 0.37   |
| 80.00              | 1.77                     | 1.00   | 5.81  | 3.27   | 2.82  | 3.38       | 9.24                    | 11.09 | 0.15 | 0.49   |
| 100.00             | 2.21                     | 1.25   | 7.26  | 4.09   | 3.52  | 4.22       | 11.55                   | 13.86 | 0.19 | 0.61   |
| 120.00             | 2.66                     | 1.49   | 8.72  | 4.90   | 4.22  | 5.07       | 13.86                   | 16.63 | 0.22 | 0.74   |
| 140.00             | 3.10                     | 1.74   | 10.17 | 5.72   | 4.93  | 5.91       | 16.17                   | 19.40 | 0.26 | 0.86   |
| 160.00             | 3.54                     | 1.99   | 11.62 | 6.54   | 5.63  | 6.76       | 18.48                   | 22.17 | 0.30 | 0.98   |
| 190.00             | 4.21                     | 2.37   | 13.80 | 7.76   | 6.69  | 8.03       | 21.94                   | 26.33 | 0.35 | 1.16   |
| 230.00             | 5.09                     | 2.86   | 16.71 | 9.40   | 8.10  | 9.72       | 26.56                   | 31.87 | 0.43 | 1.41   |
| 280.00             | 6.20                     | 3.49   | 20.34 | 11.44  | 9.86  | 11.83      | 32.34                   | 38.80 | 0.52 | 1.72   |
| 300.00             | 6.64                     | 3.74   | 21.79 | 12.26  | 10.56 | -          | 34.65                   | -     | 0.56 | 1.84   |

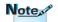

300" (overdrive) for Asia.

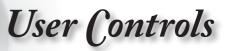

# **Remote Control**

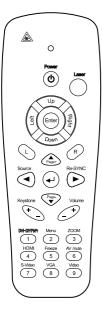

| Using            | Using the Remote Control          |                                                                                           |  |  |
|------------------|-----------------------------------|-------------------------------------------------------------------------------------------|--|--|
| (b) Power On/Off |                                   | Refer to the "Power On the Projector" section on page 13.                                 |  |  |
|                  |                                   | Refer to the "Power Off the Projector" section on page 14.                                |  |  |
|                  | Laser                             | Press to operate the on-screen pointer.                                                   |  |  |
| Up               | Up                                | Up arrow when connected through USB to a PC.                                              |  |  |
| Left             | Left                              | Left arrow when connected through USB to a PC.                                            |  |  |
| Down             | Down                              | Down arrow when connected through USB to a PC.                                            |  |  |
| Right            | Right                             | Right arrow when connected through USB to a PC.                                           |  |  |
| Enter            | Enter                             | Enter key when connected through USB to a PC.                                             |  |  |
| (-)              | L                                 | L key for emulation of USB mouse left click via USB.                                      |  |  |
|                  | <b>A</b>                          | Up selection when OSD on.                                                                 |  |  |
| Page+            | Page+                             | Page Up key for emulation of USB key-<br>board via USB when OSD off.                      |  |  |
| R                | R                                 | R key for emulation of USB mouse right click via USB                                      |  |  |
| Source           | Source                            | Press "Source" to choose RGB,<br>Component, S-Video, Composite Video,<br>and HDMI source. |  |  |
|                  | Left<br>Directional<br>Select Key | Use directional select keys to select items or make adjustments to your selection.        |  |  |
| (I)              | Enter                             | Confirm your item selection.                                                              |  |  |
|                  |                                   |                                                                                           |  |  |

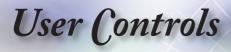

| Using the | Remote | Control |
|-----------|--------|---------|
|-----------|--------|---------|

 Image: Source
 Image: Source

 Image: Source
 Image: Source

 Image: Source
 Image: Source

 Image: Source
 Image: Source

 Image: Source
 Image: Source

 Image: Source
 Image: Source

 Image: Source
 Image: Source

 Image: Source
 Image: Source

 Image: Source
 Image: Source

 Image: Source
 Image: Source

 Image: Source
 Image: Source

 Image: Source
 Image: Source

 Image: Source
 Image: Source

 Image: Source
 Image: Source

 Image: Source
 Image: Source

 Image: Source
 Image: Source

 Image: Source
 Image: Source

 Image: Source
 Image: Source

 Image: Source
 Image: Source

 Image: Source
 Image: Source

 Image: Source
 Image: Source

 Image: Source
 Image: Source

 Image: Source
 Image: Source

 Image: Source
 Image: Source

 Image: Source
 Image: Source

 Image: Source
 Image: Source

 Image: Sourc

|                  | ,                                  |                                                                                    |
|------------------|------------------------------------|------------------------------------------------------------------------------------|
| Re-SYNC          | Re-Sync                            | Automatically synchronize the projector to the input source.                       |
| (Festing         | Right<br>Directional<br>Select Key | Use directional select keys to select items or make adjustments to your selection. |
|                  | ▼                                  | Down selection when OSD on.                                                        |
| Page-            | Page-                              | Page Down key for emulation of USB keyboard via USB when OSD off.                  |
| Keystone         | Keystone +/-                       | Press "Keystone +/-" to correct<br>image-trapezoid (wider top/bottom)<br>effect.   |
| Volume           | Volume +/-                         | Press "Volume +/-" to adjust volume.                                               |
| DVI-DAYPbPr<br>1 | DVI-D/YPbPr/1                      | Press "DVI-D/YPbPr" to choose<br>Component Video source.                           |
| Menu<br>2        | Menu/2                             | Display or exit the on-screen display menus for projector.                         |
| ZOOM<br>3        | ZOOM/3                             | Press "ZOOM" to zoom out images.                                                   |
| HDMI<br>4        | HDMI/4                             | Press "HDMI" to choose source from<br>HDMI connectors.                             |
| Freeze<br>5      | Freeze/5                           | Press "Freeze" to freeze or unfreeze the on-screen picture.                        |
| AV mute          | AV Mute/6                          | Press "AV Mute" to mute the built-in speaker.                                      |
| S-Video          | S-Video/7                          | Press "S-Video" to choose S-video source.                                          |
| VGA<br>8         | VGA/8                              | Press "VGA" to choose source from VGA connector.                                   |
| Video<br>9       | Video/9                            | Press "Video" to choose Composite<br>Video source.                                 |
|                  |                                    |                                                                                    |

User Controls

## **On-screen Display Menus**

The Projector has multilingual On-screen Display menus that allow you to make image adjustments and change a variety of settings. The projector will automatically detect the source.

#### How to operate

- 1. To open the OSD menu, press "Menu" on the Remote Control or Control Panel.
- 2 When OSD is displayed, use ▲ ▼ keys to select any item in the main menu. While making a selection on a particular page, press
  ▲ ▶ or " → " key on the Remote Control or "Enter" on the Control Panel to enter sub menu.
- Use ▲ ▼ keys to select the desired item and adjust the settings by
   ▲ key.
- 4. Select the next item to be adjusted in the sub menu and adjust as described above.
- 5. Press " (-) " key on the Remote Control or "Enter" on the Control Panel or "Menu" to confirm, and the screen will return to the main menu.
- 6. To exit, press "Menu" again. The OSD menu will close and the projector will automatically save the new settings.

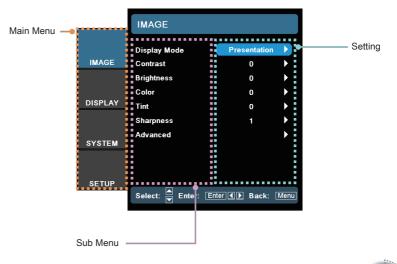

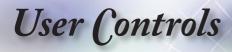

### Menu Tree

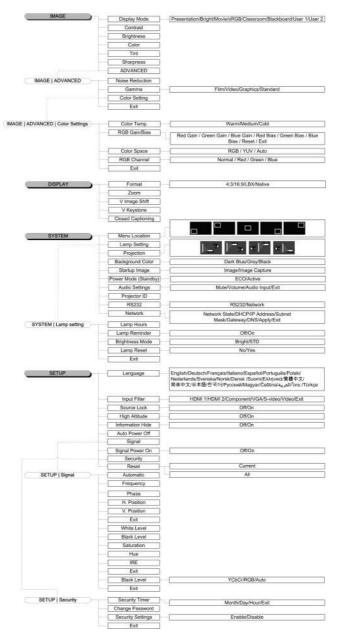

1. A. M. M. M.

User Controls

|         | IMAGE                |              |      |
|---------|----------------------|--------------|------|
| INACE   | Display Mode         | Presentation |      |
| IMAGE   | Contrast             | 0            |      |
|         | Brightness           | 0            |      |
|         | Color                | 0            |      |
| DISPLAY | Tint                 | 0            |      |
|         | Sharpness            | 1            |      |
| SYSTEM  | Advanced             |              | •    |
| SETUP   |                      |              |      |
|         | Select: 🔺 Enter: Ent | er ◀ ▶ Back: | Menu |

Image

English

#### Display Mode

There are many factory presets optimized for various types of images.

- Presentation: Good color and brightness from PC input.
- Brightness: Optimized for maximum brightness.
- Movie: For home theater.
- sRGB: Standardised accurate color.
- Classroom: Recommended settings for classroom.
- Blackboard: Tuned for blackboard usage.
- User 1: User's own settings.
- User 2: User's own settings. The initial default settings of this mode is from Presentation mode. Any further adjustments by the user in User1/2 will be saved in this mode for future use.

#### <u>Contrast</u>

The contrast controls the degree of difference between the lightest and darkest parts of the picture. Adjusting the contrast changes the amount of black and white in the image.

- ▶ Press the ▶ to increase the contrast.

# User Controls

#### **Brightness**

Adjust the brightness of the image.

- ▶ Press the ◀ to darken image.
- ▶ Press the ▶ to lighten the image.

#### Color

Adjust a video image from black and white to fully saturated color.

- ▶ Press the ◀ to decrease the color saturation in the image.
- ▶ Press the ▶ to increase the color saturation in the image.

#### Tint

Adjust the color balance of red and green.

- ▶ Press the ◀ to increase the amount of green in the image.
- ▶ Press the ▶ to increase the amount of red in the image.

#### Sharpness

Adjust the sharpness of the image.

- ▶ Press the ◀ to decrease the sharpness.
- ▶ Press the ▶ to increase the sharpness.

#### Advanced

Use this option to enter the Advanced menu see page 23.

User (controls

|         |                          | )           |      |
|---------|--------------------------|-------------|------|
| IMAGE   | Noise Reduction<br>Gamma | 0           |      |
|         | Color Settings           |             | •    |
| DISPLAY | Exit                     |             | •    |
| SYSTEM  |                          |             |      |
| SETUP   |                          |             |      |
|         | Select: 🛋 Enter: En      | ter 🚺 Back: | Menu |

# Image | Advanced

# English

#### Noise Reduction

The motion Adaptive Noise Reduction reduces the amount of visible noise in interlaced signals. The range is from "0" to "10". (0=Off)

#### Gamma

This allows you to set up gamma curve type. After the initial setup and fine tuning is completed, utilize the Gamma Adjustment steps to optimize your image output.

- Film: for date projector.
- Video: for video or TV source.
- Graphics: for image source.
- Standard: for standardized setting.

#### Color Settings

- Color Temperature: Adjust the color temperature. Cold temperature, the screen looks colder; with Warm temperature, the screen looks warmer.
- ▶ RGB Gain/Bias: Press ▶ into the next menu as below and then
  - ▲ or  $\triangledown$  to select item. Use  $\blacktriangleleft$  or  $\triangleright$  to select Red, Green, or Blue for brightness (Gain) and contrast (Bias).
- Color Space: Select an appropriate color matrix type from RGB or YCbCr.
- RGB Channel: Select this menu to adjust the RGB Bias and Gain levels for each primary (RGB) color.

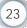

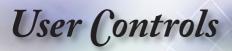

|         | DISPLAY            |                |         |
|---------|--------------------|----------------|---------|
|         |                    |                |         |
|         | Format             | 16:9           |         |
| IMAGE   | Zoom               | 0              |         |
|         | V Image Shift      | 0              |         |
|         | V Keystone         | 0              | •       |
| DISPLAY | Closed Captioning  | Off            | •       |
|         |                    |                |         |
|         |                    |                |         |
| SYSTEM  |                    |                |         |
|         |                    |                |         |
|         |                    |                |         |
| SETUP   |                    |                |         |
|         | Select: 불 Enter: 🛽 | Enter 🚺 🕨 Back | c: Menu |
|         |                    |                |         |

# Display

#### Format

Use this function to choose your desired aspect ratio.

- ▶ 4:3: This format is for 4x3 input sources.
- 16:9: This format is for 16x9 input sources, like HDTV and DVD enhanced for Widescreen TV.
- Letter Box: This format is for non-16x9, letterbox source and for users who use external anamorphic lens to display 2.35:1 aspect ratio using full resolution.

Detail informations about Letter Box mode :

1. Some Letter-Box DVDs are not enhanced for 16x9 TVs. In this situation, the image will not look right when displayed in 16:9 mode.

In this situation, please try to using the 4:3 mode to view the DVD.

If the content is not 4:3, there will be black bars around the image in 16:9 display. For this type of content, you can use LBX mode to fill the image on the 16:9 display.

 If you use an external anamorphic lens, this LBX mode also allows you to watch a 2.35:1 content (include Anamorphic DVD and HDTV film source) that support anamorphic wide is enhanced for 16x9 Display in a wide 2.35:1 image.

In this case, there are no black bars. Lamp power and vertical resolution are fully utilized.

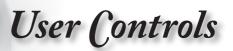

Native: This format displays the original image without any scaling.

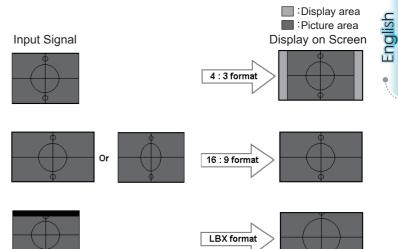

Zoom

- ▶ Press ◀ to reduce the size of the image.
- ▶ Press ▶ to magnify an image on the projected screen.
- V Image Shift

Shift the projected image position vertically.

#### V Keystone

Press the  $\blacktriangleleft$  or  $\blacktriangleright$  to adjust image distortion vertically and make a squarer image.

#### Closed Captioning

Select the screen to display closed captioning.

- Off-the supplied default setting.
- CC1 I CC2-closed captioning type select.

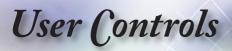

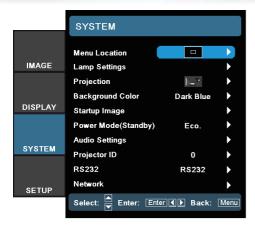

# System

#### Menu Location

Choose the menu location on the display screen.

#### Lamp Settings

Choose this menu to adjust your desired lamp setting.

#### Projection

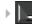

Front-Projection

This is the default selection. The image is projected straight on the screen.

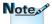

Rear-Desktop and Rear-Ceiling are to be used with a translucent screen.

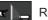

Rear-Desktop

When selected, the image will appear reversed.

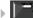

Front-Ceiling

When selected, the image will turn upside down.

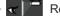

Rear-Ceiling

When selected, the image will appear reversed in upside down position.

#### **Background Color**

Use this feature to display a "Dark Blue", "Gray", or "Black" screen when no signal is available.

#### Startup Image

Select the screen to display during startup.

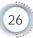

# User Controls

#### Power Mode (Standby)

Set the projector in ECO Mode or Active Mode.

Audio Settings

Enter the Audio Settings menu. Set audio level properties.

Projector ID

Select a two digit projector ID from 0 through 99.

RS232

Allows RS232 control of an individual projector.

Network

Allows LAN via web browser (Internet Explore) to control of projector. See pages 30 for more information.

# User Controls

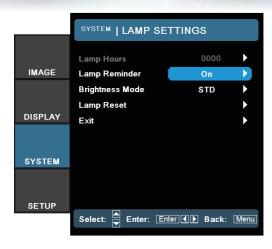

# System | Lamp Settings

#### Lamp Hour

Display the cumulative lamp operating time.

#### Lamp Reminder

Choose this function to turn on the lamp reminder. Lamp reminder will pop up 30 hours before reaching end of its life.

#### Brightness Mode

Choose "Bright" to increase the lamp brightness. Choose "STD" to return to normal mode.

#### Lamp Reset

Reset the lamp life hour after replacing the lamp.

User Controls

|         | SYSTEM   Startup Image |                    |  |
|---------|------------------------|--------------------|--|
| IMAGE   | Image<br>Image Capture | Default            |  |
| DISPLAY |                        |                    |  |
| SYSTEM  |                        |                    |  |
| SETUP   |                        |                    |  |
|         | Select: 📕 Enter: 🖻     | Inter I Back: Menu |  |

# System | Startup Image

• English

#### Image

Select the screen to display during startup.

- Default the supplied default startup screen.
- User customized screen capture using the Image Capture function.

#### Image Capture

Capture a displayed screen to use as the startup screen.

- 1. Display the desired screen on the projector.
- 2. Select Image Capture from the Advanced menu.
- 3. Select OK. Screen capture in progress will display. When finished, Screen capture Succeeded will display.

The captured screen is saved as User in the Image menu.

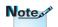

# Startup Capture support in:

- HDMI 720p/1080p
- VGA 1920X1080@60Hz
- YPbPr 720p/1080p

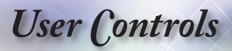

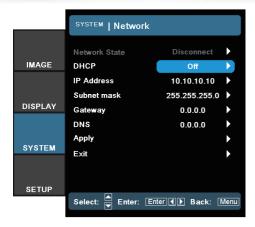

System | Network

For simplicity and ease of operation, the Optoma projector provides diverse networking and remote management features. The Network function of the projector through a network, such as remotely manage: Power On/Off, Brightness and Contrast settings. Also, projector status information, such as: Video-Source, Sound-Mute, etc.

#### Note

- Use straight-thru cable when connecting to a hub, switch or a router.
- Use crossover cable for direct PC to projector connection.

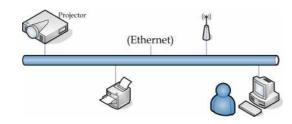

1. Connect an RJ45 cable to RJ45 ports on the projector and the PC (Laptop).

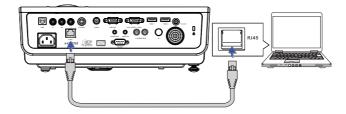

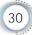

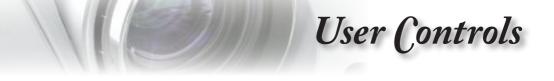

 On the PC (Laptop), select Start -> Control Panel -> Network Connections.

| internet<br>Internet Explorer<br>E-mail<br>Outlook Express | My Documents My Recent Documents My Pictures         |
|------------------------------------------------------------|------------------------------------------------------|
| 🕑 Windows Media Player                                     | My Music                                             |
| 2 (                                                        | Control Panel                                        |
| Tour Windows 3P                                            | Set Program Access and<br>Defaults                   |
| Windows Movie Maker                                        | Connect To                                           |
| Hes and Settings Transfer                                  | Printers and Faxes                                   |
|                                                            | <ul> <li>Help and Support</li> <li>Search</li> </ul> |
| All Programs +                                             | 107 Run                                              |
| Start                                                      | Log Off 🚺 Turn Off Compute                           |
|                                                            | 10-                                                  |
| RIE C Interio Correction<br>Alt ar High-Speed Relation     | 2191÷                                                |
| 🔂 🕈 jani kan Green for                                     | ten and A shakes fabrack Constant                    |

3. Right click on your Local Area Connection and select Properties.

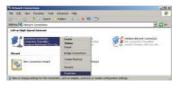

- 4. In the Properties window, select the General tab, and select Internet Protocol (TCP/IP).
- 5. Click Properties.

| ionnect using<br>Broadcom NetXtreme                                                                | 57xx Gigabit Co  | Configur | e    |
|----------------------------------------------------------------------------------------------------|------------------|----------|------|
| his agnneation uses the fol                                                                        | lowing kems:     | 1.       |      |
| GoS Packet Sched     Son Network Monitor Di     Son Network Monitor Di     Son Network Protocol II | iver             |          | 4 14 |
| Instal.                                                                                            | Unrout           | Piccette | 2    |
| Description<br>Transmission Control Protovide area network protoc<br>across diverse interconne     | of that provides |          | a    |
| <ul> <li>Show icon in notification</li> <li>Notify me when this core</li> </ul>                    |                  |          |      |

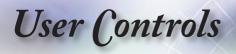

6. Fill in the IP address and Subnet mask, then press OK.

| nternet Protocol (TCP/IP) Prope | erties ? X                                                                       |
|---------------------------------|----------------------------------------------------------------------------------|
| General                         |                                                                                  |
|                                 | utomatically if your network supports<br>d to ask your network administrator for |
| O Obtain an IP address automa   | tically                                                                          |
| ■ Use the following IP address: |                                                                                  |
| IP address:                     | 10 . 10 . 10 . 99                                                                |
| Sybnet mask:                    | 255 . 255 . 255 . 0                                                              |
| Default gateway:                | · · · ·                                                                          |
| C Obtain DNS server address a   | utomatically                                                                     |
| C Use the following DNS serve   | r addresses:                                                                     |
| Preferred DNS server:           |                                                                                  |
| Alternate DNS server:           |                                                                                  |
| L                               | Advanced                                                                         |
|                                 | OK Cancel                                                                        |

- 7. Press the Menu button on the projector.
- 8. Select OSD-> SETUP-> Network-> Enabled.
- 9. Input the following:
  - IP Address: 10.10.10.10
- Subnet Mask: 255.255.255.0
- Gateway: 0.0.0.0
- DNS: 0.0.0.0
- 10. Press Apply (Enter) to confirm settings.
- 11. Open a web browser.

| S Welcom | ie to Tabbed Browsing - Windows Internet Explorer                                                                                                    |                      |
|----------|----------------------------------------------------------------------------------------------------|----------------------|
| 00       | e http://10.10.10.10/                                                                                                    | - + <sub>7</sub> × L |
| * *      | Welcome to Tabbed Browsing                                                                                                    | \$a = 6              |
| *        | You've opened a new tab                                                                                                    |                      |
|          | With tabs you can:<br>Use one Internet Explorer window to view all your webpages.<br>Open Inits in a background tab while viewing the page you're on.<br>Save and open multiple webpages at once by using fevorites and home page tabs. |                      |

12. In the Address bar, input the IP address: 10.10.10.10.

#### 13. Press Apply.

The projector is setup for remote management. The Network function displays as follows.

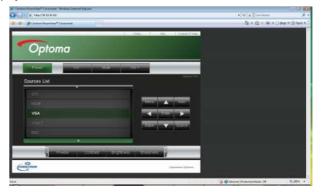

User Controls

14. Based on network web-page for the input-string in **[tools]** tab, the limitation for Input-Length is in the below list ("space" and the other punctuation key included):

| Category              | Item            | Input-Length (characters) |
|-----------------------|-----------------|---------------------------|
|                       | IP Address      | 15                        |
| Crestron Control      | IP ID           | 2                         |
|                       | Port            | 5                         |
|                       | Projector Name  | 10                        |
| Projector             | Location        | 9                         |
|                       | Assigned To     | 9                         |
|                       | DHCP (Enabled)  | (N/A)                     |
|                       | IP Address      | 15                        |
| Network Configuration | Subnet Mask     | 15                        |
|                       | Default Gateway | 15                        |
|                       | DNS Server      | 15                        |
|                       | Enabled         | (N/A)                     |
| User Password         | New Password    | 15                        |
|                       | Confirm         | 15                        |
|                       | Enabled         | (N/A)                     |
| Admin Password        | New Password    | 15                        |
|                       | Confirm         | 15                        |

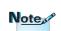

For more information, please visit http://www.crestron. com

|            | Crestron Control |                 | Projector     |              | User Pass | word   |
|------------|------------------|-----------------|---------------|--------------|-----------|--------|
| IP Address | 192.168.0.20     | Projector Name  | A01           |              | Enabled   |        |
| IP ID      | 03               | Location        | Room          | New Password |           |        |
| Port       | 41794            | Assigned To     | Sir.          | Confirm      |           |        |
|            | Send             |                 | Send          |              |           | Send   |
|            |                  | DHCP            | Enabled       |              |           |        |
|            |                  | IP Address      | 10.10.10.10   |              | Admin Pa  | ssword |
|            |                  | Subnet Mask     | 255.255.255.0 |              | Enabled   |        |
|            |                  | Default Gateway | 0.0.0.0       | New Password |           |        |
|            |                  | DNS Server      | 0.0.0.0       | Confirm      |           |        |
|            |                  |                 | Send          |              | [         | Send   |
|            |                  |                 |               |              |           |        |
|            |                  | _               |               |              |           |        |

Optoma

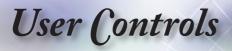

| SETUP  Language English IMAGE Input Filter  DISPLAY Information Hide Off Auto Power Off 15 Signal Signal Power On Off Security Reset Select: Enter: Enter I Back: Mer       |         |                    |                |      |
|----------------------------------------------------------------------------------------------------|---------|--------------------|----------------|------|
| IMAGE Input Filter  Source Lock Off High Altitude Off DISPLAY Information Hide Off Signal Signal Signal Off Security Reset                                                  |         | SETUP              |                |      |
| SYSTEM SETUP                                                                                                    |         | Language           | English        |      |
| DISPLAY     High Altitude     Off       Information Hide     Off       Auto Power Off     15       Signal     Signal       Signal Power On     Off       Security     Reset | IMAGE   | Input Filter       |                |      |
| DISPLAY Information Hide Off Auto Power Off 15 Signal Signal Signal Power On Off Security Reset                                                                             |         | Source Lock        | Off            |      |
| SYSTEM Auto Power Off 15<br>Signal Signal Signal Power On Off Security Reset                                                                                                |         | High Altitude      | Off            |      |
| Signal Signal Signal Signal Power On Off Security Reset                                                                                                    | DISPLAY | Information Hide   | Off            |      |
| SYSTEM Signal Power On Off<br>Security Reset                                                                                                    |         | Auto Power Off     | 15             | ►    |
| Signal Power On Off Security                                                                                                    |         | Signal             |                |      |
| SETUP Reset                                                                                                    | SYSTEM  | Signal Power On    | Off            | ►    |
| SETUP                                                                                                    |         | Security           |                | Þ    |
|                                                                                                    | 05700   | Reset              |                | •    |
|                                                                                                    | SETUP   | Select: 🔺 Enter: 🗉 | nter I 🕨 Back: | Menu |

Setup

#### Language

Choose the multilingual OSD menu. Press  $\blacktriangleleft$  or  $\triangleright$  into the sub menu and then use the  $\blacktriangle$  or  $\triangledown$  key to select your preferred language. Press "Select (Enter)" to finalize the selection.

#### Input Filter

Enable the input filter. Press  $\blacktriangleleft$  or  $\blacktriangleright$  into the next menu as below

and then use  $\blacktriangle$  or  $\blacktriangledown$  to select. Press "Select (Enter)" to finalize the selection. The projector will not search inputs that are de-selected.

|             | SETUP   INPUT FILTER                |  |  |
|-------------|-------------------------------------|--|--|
|             | HDMI 1                              |  |  |
| IMAGE       | HDMI 2                              |  |  |
|             | Component 🗸                         |  |  |
|             | VGA                                 |  |  |
| DISPLAY     | S-video                             |  |  |
|             | Video 🗸                             |  |  |
| SYSTEM      | Exit                                |  |  |
|             |                                     |  |  |
| SETUP       |                                     |  |  |
|             | Select: 🖉 Enter: Enter 🚺 Back: Menu |  |  |
| <b>BEIO</b> | Select: There: Enter Select: Menu   |  |  |

User Controls

#### Source Lock

When this function is turned off, the projector will search for other signals if the current input signal is lost. When this function is turned on, it will search for a specified connection port.

#### High Altitude

Choose "On" to turn on High Altitude mode. Operates the fans at full speed continuously to allow for proper high altitude cooling of the projector.

#### Information Hide

Suppress informational messages on the projected screen.

- On: No status messages appear on screen during operation.
- Off: Status messages appear as normal on screen during operation.

#### Auto Power Off

Set the time interval (in minutes) to power off the system if there is no input signal detected.

#### Signal

VGA Source

|         |                    |              | _    |
|---------|--------------------|--------------|------|
|         | Automatic          | Disable      |      |
| IMAGE   | Frequency          | 0            | •    |
|         | Phase              | 0            | •    |
|         | H. Position        | 0            | •    |
| DISPLAY | V. Position        | 0            | ►    |
|         | Exit               |              | •    |
| SYSTEM  |                    |              |      |
|         |                    |              |      |
| SETUP   |                    |              |      |
|         | Select: 🚔 Enter: 🔄 | ter () Back: | Menu |
|         |                    |              |      |

#### HDMI Source

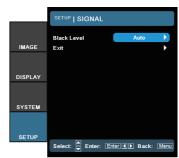

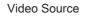

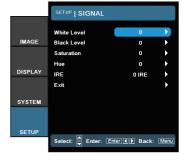

# User Controls

- Automatic: Enable or disable Automatic to automatically select the appropriate settings.
  - Enabled the projector will automatically select the appropriate settings.
  - Disabled the projector won't automatically select the appropriate settings.
- Frequency: Change the display data frequency to match the frequency of your computer's graphic card. When you experience a vertical flickering bar, use this function to make an adjustment.
- Phase: Synchronize the signal timing of the display with the graphics card. If you experience an unstable or flickering image, use this function to correct it.
- H Position: Adjust the horizontal position.
- V Position: Adjust the vertical position.
- White Level: Allow user to adjust White Level when inputting SVideo or Video/CVBS signals.
- Black Level: Allow user to adjust Black Level when inputting SVideo or Video/CVBS signals.
- Saturation: Adjust a video image from black and white to fully saturated color. Press the ◀ to decrease the amount of color in the image. Press the ► to increase the amount of color in the image.
- Hue: Adjust the color balance of red and green. Press the ◀ to increase the amount of green in the image. Press the ► to increase the amount of red in the image.
- IRE: Adjust measurement of composite video signals.
- Black Level (for HDMI): Allows user to adjust the Black Level for HDMI signals.

#### Signal Power On

- Off: Projector can only be turned on by pressing the "Power" button.
- On: Projector turns on automatically when an active signal is detected.

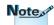

"IRE" is only supported on NTSC signal.

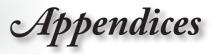

English

#### Security

Security Timer: Enter the Security Timer sub menu to change the settings.

Enter the Months, Days, and hours that the projector can be used without entering the password. Exiting to the Setup menu activates the Security Timer.

Once activated, the projector requires a password on the specified dates and times to allow power on and access to the security menu.

If the projector is in use and the Security Timer is active, the Password screen displays 60 seconds before the password is required.

- Security Setting: Enable or disable the security password.
  - Enabled the current password is required to power on the projector and access the Security menu.
  - Disabled Disabled-no password is required for any function.

When security is enabled, the Password screen displays at startup and before access to the Security menu is allowed:

#### Reset

Return the adjustments and settings to factory default values.

- Current: Return the current menu's settings to factory default.
- All: Return the settings for all menus to factory default values.

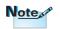

No password is required to access Setup | Security unless the Security Timer or Security Settings are enabled.

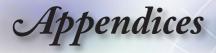

# Troubleshooting

If you experience a problem with your projector, please refer to the following information. If a problem persists, please contact your local reseller or service center.

### Image

#### No image appears on-screen

- Ensure all the cables and power connections are correctly and securely connected as described in the "Installation" section.
- Ensure the pins of connectors are not crooked or broken.
- Check if the projection lamp has been securely installed. Please refer to the "Replacing the Lamp" section.
- Make sure you have removed the lens cap and the projector is switched on.

#### Image is out of focus

- Make sure the Lens cap is removed.
- Adjust the Focus Ring on the projector lens.
- Make sure the projection screen is between the required distance from the projector. See pages 16.

#### The image is stretched when displaying 16:9 DVD title

- When you play anamorphic DVD or 16:9 DVD, the projector will show the best image in 16: 9 format on projector side.
- If you play the LBX format DVD title, please change the format as LBX in projector OSD.
- If you play 4:3 format DVD title, please change the format as 4:3 in projector OSD.
- If the image is still stretched, you will also need to adjust the aspect ratio by referring to the following:
- Please setup the display format as 16:9 (wide) aspect ratio type on your DVD player.

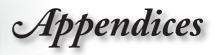

#### Image is too small or too large

- Adjust the zoom lever from the lens.
- Move the projector closer to or further from the screen.
- Press [Menu] on the projector panel, go to "Display->Format". Try the different settings.

#### Image has slanted sides:

- If possible, reposition the projector so that it is centered on the screen and below the bottom of the screen and use PureShift to make adjustments to the image position.
- ▶ Use "Display->V Keystone" from the OSD to make an adjustment.

#### Image is reversed

 Select "System->Projection" from the OSD and adjust the projection direction.

#### Other

#### The projector stops responding to all controls

If possible, turn off the projector, then unplug the power cord and wait at least 20 seconds before reconnecting power.

#### **?** Lamp burns out or makes a popping sound

When the lamp reaches its end of life, it will burn out and may make a loud popping sound. If this happens, the projector will not turn on until the lamp module has been replaced. To replace the lamp, follow the procedures in the "Replacing the Lamp" section on page 48.

English

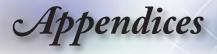

### **Projector LED Status Indicator**

| Message                          | Power LED                                            | Temp LED                              | Lamp LED |
|----------------------------------|------------------------------------------------------|---------------------------------------|----------|
|                                  | (Green)                                              | (Red)                                 | (Red)    |
| Standby State (Input power cord) | Slow Flashing<br>2 sec off<br>2 sec on               | 0                                     | 0        |
| Power on (Warming)               | Flashing<br>0.5 sec off<br>0.5 sec on                | 0                                     | 0        |
| Power on & Lamp lighting         | *                                                    | 0                                     | 0        |
| Power off (Cooling)              | Flashing<br>1 sec off<br>1 sec on<br>< 10 sec to off | 0                                     | 0        |
| Error (Lamp fail)                | Flashing<br>0.5 sec off<br>0.5 sec on                | 0                                     | *        |
| Error (Fan fail)                 | Flashing<br>0.5 sec off<br>0.5 sec on                | Flashing<br>0.5 sec off<br>0.5 sec on | 0        |
| Error (Over Temp)                | Flashing<br>0.5 sec off<br>0.5 sec on                | *                                     | 0        |

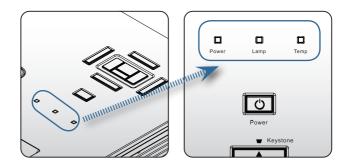

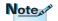

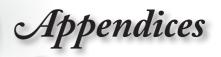

### **?** LED states

- On Screen Messages
- Fan failed:

The projector will switch off automatically.

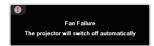

Over temperature:

The projector will switch off automatically.

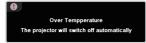

Replacing the lamp:

Lamp is approaching the end of its rated life. Replacement suggested.

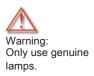

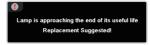

# **Remote Control**

#### If the remote control does not work

- Check the operating angle of the remote control is within ±15° both horizontally and vertically of on of the IR receivers on the projector.
- Make sure there are no any obstructions between the remote control and the projector. Move to within 7 m (23 ft) of the projector.
- Make sure batteries are inserted correctly.
- Replace batteries if they are exhausted.

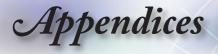

# **Replacing the Lamp**

The projector automatically detects the lamp life. When the lamp life is nearing the end of use, you will receive a warning message.

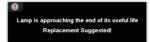

When you see this message, please contact your local reseller or service center to change the lamp as soon as possible. Make sure the projector has been cooled down for at least 30 minutes before changing the lamp.

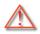

Warning: Lamp compartment is hot! Allow it to cool down before changing lamp!

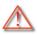

Warning: To reduce the risk of personal injury, do not drop the lamp module or touch the lamp bulb. The bulb may shatter and cause injury if it is dropped.

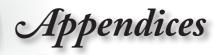

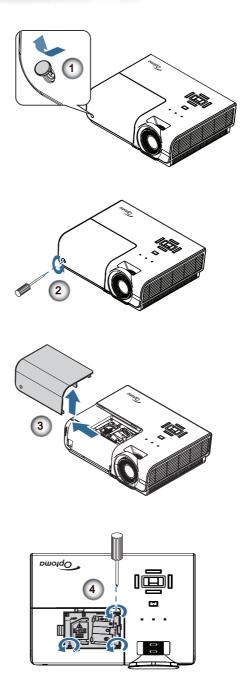

--- English

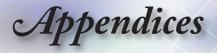

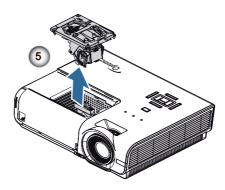

#### Lamp Replacing Procedure:

- 1. Switch off the power to the projector by pressing the Power button.
- 2. Allow the projector to cool down at least 30 minutes.
- 3. Disconnect the power cord.
- 4. Open the screw cover. 0
- 5. Remove the single screw on the lamp compartment cover. 2
- 6. Remove the lamp compartment cover.
- 7. Remove the three screws from the lamp module. Lift the module handle up. **9**
- 8. Pull firmly on the module handle to remove the lamp module. 9

To replace the lamp module, reverse the previous steps. While installing, align the lamp module with the connector and ensure it is level to avoid damage.

9. Turn on the projector and do "Lamp Reset" after the lamp module is replaced.

Lamp Reset: (i)Press "Menu" -> (ii)Select "System" -> (iii)Select "Lamp Settings" ->(iv)Select "Lamp Reset" -> (v)Select "Yes".

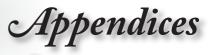

# **Compatibility Modes**

| Signal      | Resolution  | H-SYNC<br>(KHz) | V-SYNC<br>(Hz) | COMPOSITE<br>S_VIDEO | COMPONENT | RGB<br>(Analog) | DVI<br>(Digital) |
|-------------|-------------|-----------------|----------------|----------------------|-----------|-----------------|------------------|
| NTSC        | ×           | 15.734          | 60.0           | ~                    | ×         | ×               | ×                |
| PAL/SECAM   | ×           | 15.625          | 50.0           | ~                    | ×         | ×               | ×                |
| PAL/SECAM   | 720 x 400   | 37.9            | 85.0           | ×                    | ×         | ~               | ✓                |
|             | 640 x 480   | 31.5            | 60.0           | ×                    | ×         | ~               | √                |
|             | 640 x 480   | 37.9            | 72.8           | ×                    | ×         | ~               | √                |
|             | 640 x 480   | 37.5            | 75.0           | ×                    | ×         | ~               | ~                |
|             | 640 x 480   | 43.3            | 85.0           | ×                    | ×         | ~               | √                |
|             | 800 x 600   | 35.2            | 56.3           | ×                    | ×         | ~               | ~                |
|             | 800 x 600   | 37.9            | 60.3           | ×                    | ×         | ~               | √                |
|             | 800 x 600   | 46.9            | 75.0           | ×                    | ×         | ~               | ✓                |
| VESA        | 800 x 600   | 48.1            | 72.2           | ×                    | ×         | ~               | √                |
|             | 800 x 600   | 53.7            | 85.1           | ×                    | ×         | ~               | ✓                |
|             | 1024 x 768  | 48.4            | 60.0           | ×                    | ×         | ~               | ~                |
|             | 1024 x 768  | 56.5            | 70.1           | ×                    | ×         | ~               | ✓                |
|             | 1024 x 768  | 60.0            | 75.0           | ×                    | ×         | ~               | √                |
|             | 1024 x 768  | 68.7            | 85.0           | ×                    | ×         | ~               | ✓                |
|             | 1280 x 800  | 49.7            | 59.8           | ×                    | ×         | ~               | ~                |
|             | 1280 x 800  | 62.8            | 74.9           | ×                    | ×         | ~               | ~                |
|             | 1280 x 800  | 71.6            | 84.8           | ×                    | ×         | ~               | ~                |
|             | 64.0        | 60.0            | -              | ×                    | 0         | ~               | ~                |
|             | 1280 x 1024 | 80.0            | 75.0           | ×                    | ×         | ~               | ~                |
|             | 1280 x 1024 | 91.1            | 85.0           | ×                    | ×         | ~               | ~                |
| 1280 x 1024 | 1400 x 1050 | 65.3            | 60.0           | ×                    | ×         | ~               | ~                |
|             | 1440 x 900  | 55.9            | 60.0           | ×                    | ×         | ~               | ~                |
|             | 1600 x1200  | 75.0            | 60.0           | ×                    | ×         | ~               | ~                |
|             | 1920 x 1080 | 67.2            | 60.0           | ×                    | ×         | ~               | ~                |
|             | 640 x 480   | 35.0            | 66.7           | ×                    | ×         | ~               | ~                |
| Apple       | 832 x 624   | 49.7            | 74.5           | ×                    | ×         | ~               | ✓                |
| Macintosh   | 1024 x 768  | 60.2            | 74.9           | ×                    | ×         | ~               | ~                |
|             | 1152 x 870  | 68.7            | 75.1           | ×                    | ×         | ~               | ✓                |
| 0071/       | 480i        | 15.734          | 60.0           | ×                    | 1         | ×               | ×                |
| SDTV        | 576i        | 15.625          | 50.0           | ×                    | √         | ×               | ×                |
|             | 576p        | 31.3            | 50.0           | ×                    | ✓         | ×               | ×                |
| EDTV        | 480p        | 31.5            | 60.0           | ×                    | √         | ×               | ×                |
|             | 720p        | 37.5            | 50.0           | ×                    | ✓         | ×               | ×                |
|             | 720p        | 45.0            | 60.0           | ×                    | ✓         | ×               | ×                |
|             | 1080i       | 33.8            | 60.0           | ×                    | ~         | ×               | ×                |
| HDTV        | 1080i       | 28.1            | 50.0           | ×                    | ~         | ×               | ×                |
|             | 1080p       | 67.5            | 60.0           | ×                    | ~         | ×               | ×                |
|             | 1080p       | 56.3            | 50.0           | ×                    | ~         | ×               | ×                |

·• English

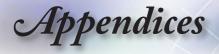

# RS232 Commands and Protocol Function List

RS232 Pin Assignments (projector side)

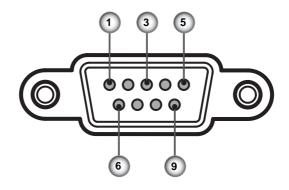

| Pin no. | Name  | I/O (From Projector Side) |
|---------|-------|---------------------------|
| 1       | NC    | _                         |
| 2       | RXD   | IN                        |
| 3       | TXD   | OUT                       |
| 4       | NC    | _                         |
| 5       | NC    | _                         |
| 6       | NC    | _                         |
| 7       | RS232 | RTS                       |
| 8       | RS232 | CTS                       |
| 9       | NC    | _                         |
|         |       |                           |

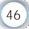

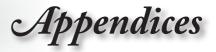

ER 1000 R5232 Command Table.

Baud Rate: 9600 Data Bits: 8 Parity: None Stop Bits: 1 Flow Control: None UART16550 FIFO: Disable Projector Return (Pasi): P Projector Return (Fail): F

XX=01-99, projector's ID, XX=00 is for all projectors

| Lead Code             | Projector ID |   | Command ID |                                                    | space | variable  | carriage return        |                       |
|-----------------------|--------------|---|------------|----------------------------------------------------|-------|-----------|------------------------|-----------------------|
| ~                     | Х            | Х | Х          | Х                                                  | Х     |           | n                      | CR                    |
| Fix code<br>One Digit | 0            | 0 | 2          | Defined by Opt<br>2 or 3 Digit<br>See the Follow c |       | One Digit | Per item<br>Definition | Fix code<br>One Digit |

| Function                | RS232 Command Code |
|-------------------------|--------------------|
| Power on                | ~XX00 1            |
| Power off               | ~XX00 0<br>~XX00 2 |
| Resync                  | ~XX01 1            |
| AV Mute on              | ~XX02 1            |
| AV Mute off             | ~XX02 0<br>~XX02 2 |
| Freeze on               | ~XX04 1            |
| Unfreeze                | ~XX04 2<br>~XX04 0 |
| IR Function on          | ~XX11 1            |
| IR Function off         | ~XX11 0<br>~XX11 2 |
| Direct Source Selection |                    |
| HDMI 1                  | ~XX12 1            |
| HDMI 2                  | ~XX12 15           |
| VGA                     | ~XX12 5            |
| VGA SCART               | ~XX12 7            |
| VGA Component           | ~XX12 8            |
| Component               | ~XX12 14           |
| S-video                 | ~XX12 9            |
| Video                   | ~XX12 10           |

| Item | Key Definition              |      | ASCII    | Pass | Fail |
|------|-----------------------------|------|----------|------|------|
| 1    | Power                       | n=1  | ~XX140 n | Р    | F    |
| 2    | Laser                       | N/A  |          |      |      |
| 3    | Remote Mouse Up             | n=3  |          | Р    | F    |
| 4    | Remote Mouse Left           | n=4  |          | Р    | F    |
| 5    | Remote Mouse Enter          | n=5  |          | Р    | F    |
| 6    | Remote Mouse Right          | n=6  |          | Р    | F    |
| 7    | Remote Mouse Down           | n=7  |          | Р    | F    |
| 8    | Mouse Left Click            | n=8  |          | Р    | F    |
| 9    | Mouse Right Click           | n=9  |          | Р    | F    |
| 10   | Up/Page +                   | n=10 |          | Р    | F    |
| 11   | Left/Source                 | n=11 |          | Р    | F    |
| 12   | Enter (for projection MENU) | n=12 |          | Р    | F    |
| 13   | Right/Re-SYNC               | n=13 |          | Р    | F    |
| 14   | Down/Page -                 | n=14 |          | Р    | F    |
| 15   | Keystone +                  | n=15 |          | Р    | F    |
| 16   | Keystone -                  | n=16 |          | Р    | F    |
| 17   | Volume -                    | n=17 |          | Р    | F    |

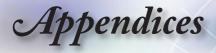

| Item | Key Definition |      | ASCII | Pass | Fail |
|------|----------------|------|-------|------|------|
| 18   | Volume +       | n=18 |       | Р    | F    |
| 19   | DVI-D/YPbPr/1  | n=19 |       | Р    | F    |
| 20   | Menu/2         | n=20 |       | Р    | F    |
| 21   | Zoom/3         | n=21 |       | Р    | F    |
| 22   | HDMI/4         | n=22 |       | Р    | F    |
| 23   | Freeze/5       | n=23 |       | Р    | F    |
| 24   | AV Mute/6      | n=24 |       | Р    | F    |
| 25   | S-Video/7      | n=25 |       | Р    | F    |
| 26   | VGA/8          | n=26 |       | Р    | F    |
| 27   | Video/9        | n=27 |       | Р    | F    |

12 14,2

#### OSD/Image/Display/Setup

| Main Menu | Sub Menu         | Sub Menu 2          | Sub Menu 3      | Sub Menu 4         | ValuesWenu Items | RS232<br>Command Code |
|-----------|------------------|---------------------|-----------------|--------------------|------------------|-----------------------|
|           |                  |                     |                 |                    | Presentation     | ~XX20 1               |
|           |                  |                     |                 |                    | Bright           | ~XX20 2               |
|           |                  |                     |                 |                    | Movie            | ~XX20 3               |
|           | Display Mode (1) |                     |                 |                    | sRGB             | ~XX20 4               |
|           |                  |                     |                 |                    | Classroom        | ~XX20 7               |
|           |                  |                     |                 |                    | Blackboard       | ~XX20 8               |
|           |                  |                     |                 |                    | User 1           | ~XX20 5               |
|           |                  |                     |                 |                    | User 2           | ~XX20 6               |
|           | Contrast (1)     |                     |                 |                    | -50~+50          | ~XX22 n               |
|           | Brightness (1)   |                     |                 |                    | -50~+50          | ~XX21 n               |
|           | Color (1)        |                     |                 |                    | -50~+50          | ~XX45 n               |
|           | Tint (1)         |                     |                 |                    | -50~+50          | ~XX44 n               |
|           | Sharpness (1)    |                     |                 |                    | 0~15             | ~XX23 n               |
|           | ADVANCED (1)     | Noise Reduction (2) |                 |                    | 0~10             | ~XX196 n              |
|           |                  |                     |                 | Curve Type         | -7~+7            | ~XX182 n              |
|           |                  | Gamma (2)           | Film (9a)       | Offset             | -5~+5            | ~XX183 n              |
|           |                  |                     |                 | Reset              |                  | ~XX206 1              |
|           |                  |                     |                 | Exit               |                  | NA                    |
| IMAGE     |                  |                     | Video (9a)      | Curve Type         | -7~+7            | ~XX184 n              |
| IWIAGE    |                  |                     |                 | Offset             | -5~+5            | ~XX185 n              |
|           |                  |                     |                 | Reset              |                  | ~XX207 n              |
|           |                  |                     |                 | Exit               |                  | NA                    |
|           |                  |                     | Graphics (9a)   | Curve Type         | -7~+7            | ~XX186 n              |
|           |                  |                     |                 | Offset             | -5~+5            | ~XX187 n              |
|           |                  |                     |                 | Reset              |                  | ~XX208 n              |
|           |                  |                     |                 | Exit               |                  | NA                    |
|           |                  |                     |                 | Curve Type         | -7~+7            | ~XX188 n              |
|           |                  |                     |                 | Offset             | -5~+5            | ~XX189 n              |
|           |                  |                     | Standard (9a)   | Reset              |                  | ~XX209 n              |
|           |                  |                     |                 | Exit               |                  | NA                    |
|           |                  | Color Settings (2)  |                 |                    | Warm             | ~XX36 1               |
|           |                  | 5 ( )               | Color Temp. (2) |                    | Medium           | ~XX36 2               |
|           |                  |                     | ,               |                    | Cold             | ~XX36 3               |
|           |                  |                     | Color Settings  | Red Gain (2a)      | -50~+50          | ~XX24 n               |
|           |                  |                     | Ū               | Green Gain<br>(2a) | -50~+50          | ~XX25 n               |
|           |                  |                     |                 | Blue Gain (2a)     | -50~+50          | ~XX26 n               |
|           |                  |                     |                 | Red Bias (2a)      | -50~+50          | ~XX27 n               |
|           |                  |                     |                 | Green Bias (2a)    | -50~+50          | ~XX28 n               |
|           |                  |                     |                 | Blue Bias (2a)     | -50~+50          | ~XX29 n               |

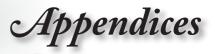

| Main Menu | Sub Menu          | Sub Menu 2           | Sub Menu 3  | Sub Menu 4 | Values\Menu Items | RS232<br>Command Code |
|-----------|-------------------|----------------------|-------------|------------|-------------------|-----------------------|
|           |                   |                      |             | Reset (2a) |                   | ~XX33 1               |
|           |                   |                      |             | Exit (2a)  |                   | NA                    |
|           |                   | i t                  |             |            | RGB               | ~XX37 2               |
|           |                   |                      | Color Space |            | YUV               | ~XX37 3               |
|           |                   |                      |             |            | Auto              | ~XX37 1               |
|           |                   |                      |             |            | Normal            |                       |
|           |                   |                      | RGB Channel |            | Red               |                       |
|           |                   |                      | KGB Channel |            | Green             |                       |
|           |                   |                      |             |            | Blue              |                       |
|           |                   |                      | Exit        |            |                   | NA                    |
|           |                   | Exit (2)             |             |            |                   | NA                    |
|           |                   |                      |             |            | 4:3               | ~XX60 1               |
|           | Format (1)        |                      |             |            | 16:9              | ~XX60 2               |
|           | Format (1)        |                      |             |            | LBX               | ~XX60 5               |
|           |                   |                      |             |            | Native            | ~XX60 6               |
| DISPLAY   | Digital Zoom (1)  |                      |             |            | 0~10              | ~XX61 n               |
| DISPLAT   | V Image Shift (1) |                      |             |            | -50~+50           | ~XX64 n               |
|           | V Keystone (1)    |                      |             |            | -20~+20           | ~XX66 n               |
|           | , , ,             |                      |             |            | On                | ~XX88 1               |
|           | Closed Captioning |                      |             |            | Off               | ~XX88 2<br>~XX88 0    |
|           |                   |                      |             |            | Top Left          | ~XX72 1               |
|           | Menu Location (1) |                      |             |            | Top Right         | ~XX72 2               |
|           |                   |                      |             |            | Center            | ~XX72 3               |
|           |                   |                      |             |            | Bottom Left       | ~XX72 4               |
|           |                   |                      |             |            | Bottom Right      | ~XX72 5               |
|           |                   | Lamp Hours (2)       |             |            |                   | ~XX108 1              |
|           |                   | Lamp Reminder (2)    |             |            | Off               | ~XX109 0<br>~XX109 2  |
|           |                   | , ,                  |             |            | On                | ~XX109 1              |
|           | Lamp Settings (1) | Brightness Mode (2)- |             |            | Bright            | ~XX110 1              |
|           |                   | Dignaless Mode (2)   |             |            | STD               | ~XX110 2              |
|           |                   | Lamp Reset (2)       |             |            | No                | ~XX111 2              |
| SYSTEM    |                   | Lamp Reset (2)       |             |            | YES               | ~XX111 1              |
|           |                   | Exit (2)             |             |            |                   | NA                    |
|           |                   |                      |             |            | Front-Desktop     | ~XX71 1               |
|           | Projection (1)    |                      |             |            | Rear-Desktop      | ~XX71 2               |
|           |                   |                      |             |            | Front-Ceiling     | ~XX71 3               |
|           |                   |                      |             |            | Rear-Ceiling      | ~XX71 4               |
|           | Background Color  |                      |             |            | Dark Blue         | ~XX104 1              |
|           | (1)               |                      |             |            | Grey              | ~XX104 3              |
|           | (.)               |                      |             |            | Black             | ~XX104 2              |
|           |                   | Image                |             |            | Default           | ~XX82 1               |
|           | Startup Image     | iiiaye               |             |            | User              | ~XX82 2               |
|           |                   | Image Capture        |             |            |                   | ~XX83 n               |

English

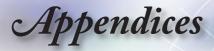

|       |                  |               |  |   |                     | Command Code         |
|-------|------------------|---------------|--|---|---------------------|----------------------|
|       | Power Mode       |               |  |   | ECO                 | ~XX114 1             |
|       | (Standby)        |               |  |   | Active              | ~XX114 2             |
| -     |                  |               |  |   |                     | ~XX114 0<br>~XX80 1  |
|       |                  | Mute          |  |   | On                  | ~XX80 2              |
|       |                  |               |  |   | Off                 | ~XX80 0              |
|       | Audio Settings   | Volume        |  |   | 0~10                | ~XX81 n              |
|       | / tudio Cottingo |               |  |   | Mini                | ~XX89 1              |
|       |                  | Audio Input   |  |   | RCA                 | ~XX89 2              |
|       |                  | Exit          |  |   |                     | NA                   |
|       | Projector ID     |               |  |   | 00~99               | ~XX79 n              |
| -     |                  |               |  |   | RS232               | ~XX86 1              |
|       | RS232            |               |  |   | Network             | ~XX86 2              |
| -     |                  | Network State |  |   | INCLIVOIR           | ~7,700 2             |
|       |                  | DHCP          |  |   |                     |                      |
|       |                  | IP Address    |  |   |                     |                      |
|       |                  | Subnet Mask   |  |   |                     |                      |
|       | Network (1)      | Gateway       |  |   |                     |                      |
|       |                  | DNS           |  |   |                     |                      |
|       |                  | Apply         |  |   |                     |                      |
|       |                  | Exit          |  |   |                     | NA                   |
|       |                  |               |  |   | English             | ~XX70 1              |
|       |                  |               |  |   | German              | ~XX70 2              |
|       |                  |               |  |   | French              | ~XX70 3              |
|       |                  |               |  |   | Italian             | ~XX70 4              |
|       |                  |               |  |   | Spanish             | ~XX70 5              |
|       |                  |               |  |   | Portuguese          | ~XX70 6              |
|       |                  |               |  |   | Polish              | ~XX70 7              |
|       |                  |               |  |   | Dutch               | ~XX70 8              |
|       |                  |               |  |   | Swedish             | ~XX70 9              |
|       |                  |               |  |   | Norwegian/Danish    | ~XX70 10             |
|       |                  |               |  |   | Finnish             | ~XX70 11             |
|       | Language (1)     |               |  |   | Greek               | ~XX70 12             |
|       |                  |               |  |   | Traditional Chinese | ~XX70 13             |
|       |                  |               |  |   | Simplified Chinese  | ~XX70 14             |
|       |                  |               |  |   | Japanese            | ~XX70 15             |
| SETUP |                  |               |  |   | Korean              | ~XX70 16             |
|       |                  |               |  |   | Russian             | ~XX70 17             |
|       |                  |               |  |   | Hungarian           | ~XX70 18             |
|       |                  |               |  |   | Czechoslovak        | ~XX70 19             |
|       |                  |               |  |   | Arabic              | ~XX70 20             |
|       |                  |               |  |   | Thai                | ~XX70 21             |
|       |                  |               |  |   | Turkish             | ~XX70 22             |
|       |                  |               |  |   | Exit<br>HDMI 1      | NA<br>~XX39 1        |
|       |                  |               |  |   | HDMI 1<br>HDMI 2    | ~XX39 1<br>~XX39 7   |
|       |                  |               |  |   | Component           | ~XX39 7<br>~XX39 8   |
|       | Input Filter (1) |               |  |   | VGA                 | ~XX39 8<br>~XX39 5   |
|       |                  |               |  |   | S-video             | ~XX39 5              |
|       |                  |               |  | + | Video               | ~XX39 9              |
|       |                  |               |  |   | Exit                | ~^^39 10             |
| F     |                  |               |  |   | Off                 | ~XX100 0             |
|       | Source Lock (1)  |               |  |   | On                  | ~XX100 2<br>~XX100 1 |

12,12 (4,2

| Main Menu | Sub Menu             | Sub Menu 2        | Sub Menu 3      | Sub Menu 4 | Values\Menu Items | RS232<br>Command Code |
|-----------|----------------------|-------------------|-----------------|------------|-------------------|-----------------------|
|           | High Altitude (1)    |                   |                 |            | Off               | ~XX101 0<br>~XX101 2  |
|           |                      |                   |                 |            | On                | ~XX101 1              |
|           | Information Hide (1) |                   |                 |            | Off               | ~XX102 0<br>~XX102 2  |
|           |                      |                   |                 |            | On                | ~XX102 1              |
|           | Auto Power Off (1)   |                   |                 |            | 0 ~ 60 min        | ~XX106 n              |
|           |                      | Automotic (2)     |                 |            | Disable           | ~XX91 0               |
|           |                      | Automatic (2)     |                 |            | Enable            | ~XX91 1               |
|           |                      | Frequency (2)     |                 |            | -50~+50           | ~XX73 n               |
|           |                      | Phase (2)         |                 |            | 0~63              | ~XX74 n               |
|           |                      | H. Position (2)   |                 |            | -5~+5             | ~XX75 n               |
|           |                      | V. Position (2)   |                 |            | -5~+5             | ~XX76 n               |
|           |                      | Exit (2)          |                 |            |                   | NA                    |
|           |                      | White Level (2)   |                 |            | -50~+50           | ~XX200 n              |
|           |                      | Black Level (2)   |                 |            | -50~+50           | ~XX201 n              |
|           |                      | Saturation (2)    | (Video decoder) |            | -50~+50           | ~XX202 n              |
|           |                      | Hue (2)           |                 |            | -50~+50           | ~XX203 n              |
|           |                      | IRE (2)           |                 |            | 0 IRE / 7.5 IRE   | ~XX204 n              |
|           |                      | Exit (2)          |                 |            |                   | NA                    |
|           |                      | Black Level (2)   |                 |            | YCbCr/RGB/Auto    | ~XX217 n              |
|           |                      | Exit              | (HDMI)          |            |                   | NA                    |
|           | Signal Power On (1)  |                   |                 |            | Off               | ~XX113 0<br>~XX113 2  |
|           | - 5 ( )              |                   |                 |            | On                | ~XX113 1              |
|           |                      |                   | Month           |            | 0~12              | VV77                  |
|           |                      | Security Timer    | Day             |            | 0~30              | ~XX77<br>HHMMDD       |
|           |                      | Security Timer    | Hour            |            | 0~24              |                       |
|           |                      |                   | Exit            |            |                   | NA                    |
|           | Security             | Change Password   |                 |            |                   |                       |
|           |                      | Security Settings |                 |            | Disable           | ~XX78 0<br>~XX78 2    |
|           |                      |                   |                 |            | Enable            | ~XX78 1               |
|           |                      | Exit              |                 |            |                   |                       |
|           | Reset (1)            |                   |                 |            | Current           | ~XX112 1              |
|           | 1/6361 (1)           |                   |                 |            | All               | ~XX112 2              |
|           | 12V OUT              |                   |                 |            | Off               | ~XX192 0<br>~XX192 2  |
|           |                      |                   |                 |            | On                | ~XX192 1              |

| Information Format: INFOa | Standby Mode           | a=0 |
|---------------------------|------------------------|-----|
|                           | Warming up             | a=1 |
|                           | Cooling Down           | a=2 |
|                           | Out of Range           | a=3 |
|                           | Lamp Fail              | a=4 |
|                           | Thermal Switch Error   | a=5 |
|                           | Fan Lock               | a=6 |
|                           | Over Temperature       | a=7 |
|                           | Lamp Hours Running Out | a=8 |

| Function            | RS232 command | Response         |      |      |
|---------------------|---------------|------------------|------|------|
| Information display | ~XX150 1      | Okabbbbccdddde   |      |      |
|                     |               | a = Power State  | On   | a=1  |
|                     |               |                  | Off  | a=0  |
|                     |               | b = Lamp Hour    |      | bbbb |
|                     |               | c = Input Source | None | c=0  |

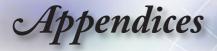

| Function          | RS232 command | Response             |               |      |
|-------------------|---------------|----------------------|---------------|------|
|                   |               |                      | HDMI 1        | c=1  |
|                   |               |                      | HDMI 2        | c=2  |
|                   |               |                      | VGA           | c=3  |
|                   |               |                      | S-video       | c=4  |
|                   |               |                      | Video         | c=5  |
|                   |               | d = Firmware Version |               | dddd |
|                   |               | e = Display mode     | None          | e=0  |
|                   |               |                      | Presentation  | e=1  |
|                   |               |                      | Bright        | e=2  |
|                   |               |                      | Movie         | e=3  |
|                   |               |                      | sRGB          | e=4  |
|                   |               |                      | Classroom     | e=5  |
|                   |               |                      | Blackboard    | e=6  |
|                   |               |                      | User1         | e=7  |
|                   |               |                      | User2         | e=8  |
| Input Source      | ~XX121 1      | Oka                  | None          | a=0  |
|                   |               |                      | HDMI 1        | a=1  |
|                   |               |                      | HDMI 2        | a=2  |
|                   |               |                      | VGA           | a=3  |
|                   |               |                      | S-video       | a=4  |
|                   |               |                      | Video         | a=5  |
|                   |               |                      | Component     | a=6  |
| Software Version  | ~XX122 1      | Okdddd               |               |      |
| Display Mode      | ~XX123 1      | Oka                  | None          | a=0  |
|                   |               |                      | Presentation  | a=1  |
|                   |               |                      | Bright        | a=2  |
|                   |               |                      | Movie         | a=3  |
|                   |               |                      | sRGB          | a=4  |
|                   |               |                      | Classroom     | a=5  |
|                   |               |                      | Blackboard    | a=6  |
|                   |               |                      | User1         | a=7  |
|                   |               |                      | User2         | a=8  |
| Power State       | ~XX124 1      | Oka                  | On            | a=1  |
|                   |               |                      | Off           | a=0  |
| Brightness        | ~XX125 1      | Oka                  |               |      |
| Contrast          | ~XX126 1      | Oka                  |               |      |
| Aspect Ratio      | ~XX127 1      | Oka                  | 4:3           | a=0  |
|                   |               |                      | 16:9          | a=1  |
|                   |               |                      | LBX           | a=2  |
|                   |               |                      | Native        | a=3  |
| Color Temperature | ~XX128 1      | Oka                  | Warm          | a=0  |
|                   |               |                      | Medium        | a=1  |
|                   |               |                      | Cold          | a=2  |
| Projection Mode   | ~XX129 1      | Oka                  | Front-Desktop | a=0  |
|                   |               |                      | Rear-Desktop  | a=1  |
|                   |               |                      | Front-Ceiling | a=2  |
|                   |               |                      | Rear-Ceiling  | a=3  |
| Model Name        | ~XX151 1      | Oka                  | EH1060        | a=1  |
| RS232 Version No  | ~XX152 1      | Oka                  |               |      |

8,82 4,1

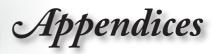

English

# **Ceiling Mount Installation**

- 1. To prevent damage to your projector, please use the Optoma ceiling mount.
- 2. If you wish to use a third party ceiling mount kit, please ensure the screws used to attached a mount to the projector met the following specifications:
  - Screw type: M4
  - Maximum screw length: 11mm

#### Minimum screw length: 9mm

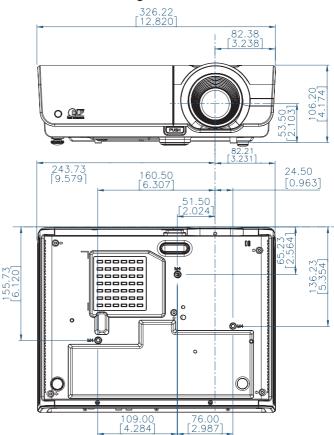

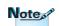

Please note that damage resulting from incorrect installation will invalidate the warranty.

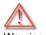

Warning: 1. If you buy ceiling

- mount from other company, please be sure to use the correct screw size. Screw size will be different on different mounts. It depends on the plate thickness.
- 2. Be sure to keep at least 10cm gap between the ceiling and the bottom of the projector.
- Avoid installing the projector near a heat source.

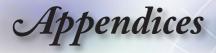

# **Optoma Global Offices**

For service or support please contact your local office.

| USA                                                           |                                         |
|---------------------------------------------------------------|-----------------------------------------|
| 715 Sycamore Drive                                            | Tel : 408-383-3700                      |
| Milpitas, CA 95035, USA                                       | Fax : 408-383-3702                      |
| www.optomausa.com                                             | Service : <u>services@optoma.com</u>    |
| Canada                                                        |                                         |
| 5630 Kennedy Road, Mississauga,                               | Tel : 905-361-2582                      |
| ON, L4Z 2A9, Canada                                           | Fax : 905-361-2581                      |
| www.optoma.ca                                                 | Service : canadacsragent@optoma.com     |
| Europe                                                        |                                         |
| 42 Caxton Way, The Watford Busines<br>Watford, Hertfordshire, | s Park                                  |
| WD18 8QZ, UK                                                  | Tel : +44 (0) 1923 691 800              |
| www.optoma.eu                                                 | Fax : +44 (0) 1923 691 888              |
| Service Tel : +44 (0)1923 691865                              | Service : <u>service@tsc-europe.com</u> |
| France                                                        |                                         |
| Bâtiment E                                                    | Tel : +33 1 41 46 12 20                 |
| 81-83 avenue Edouard Vaillant                                 | Fax : +33 1 41 46 94 35                 |
| 92100 Boulogne Billancourt, France                            | Service : <u>savoptoma@optoma.fr</u>    |
| Spain                                                         |                                         |
| C/ José Hierro,36 Of. 1C                                      | Tel : +34 91 499 06 06                  |
| 28522 Rivas VaciaMadrid,                                      | Fax : +34 91 670 08 32                  |
| Spain                                                         |                                         |
| Deutschland                                                   |                                         |
| Werftstrasse 25                                               | Tel : +49 (0) 211 506 6670              |
| D40549 Düsseldorf,                                            | Fax : +49 (0) 211 506 66799             |
| Germany                                                       | Service : info@optoma.de                |
| Optoma Scandinavia AS                                         |                                         |
| Lerpeveien 25                                                 | Tel : +4732988990                       |
| 3040 Drammen                                                  | FAX : +4732988999                       |
| Norway                                                        | Service : info@optoma.no                |
| PO.BOX 9515<br>3038 Drammen                                   |                                         |
| Norway                                                        |                                         |

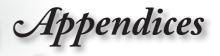

| Latin America                         |                              |
|---------------------------------------|------------------------------|
| 715 Sycamore Drive                    | Tel : 408-383-3700           |
| Milpitas, CA 95035, USA               | Fax: 408-383-3702            |
| www.optoma.com.br                     | www.optoma.com.mx            |
| Taiwan                                |                              |
| 231,台北縣新店市民權路108號5樓                   |                              |
| 電話:+886-2-2218-2360                   | 傳真:+886-2-2218-2313          |
| 服務處: <u>services@optoma.com.tw</u>    | www.optoma.com.tw            |
| -                                     | asia.optoma.com              |
| Hong Kong                             |                              |
| Unit A, 27/F Dragon Centre, 79 Wing I | Hong Street,                 |
| Cheung Sha Wan Kowloon, Hong Kor      | ıg                           |
| Tel : +852-2396-8968                  | Fax: +852-2370-1222          |
| www.optoma.com.hk                     |                              |
| China                                 |                              |
| 上海市长宁区凯旋路1205号5楼                      | 电话:+86-21-62947376           |
| 邮编: 200052                            | 传真: +86-21-62947375          |
| www.optoma.com.cn                     |                              |
| Japan                                 |                              |
| 東京都足立区綾瀬 3-25-18                      | サポートセンター: 0120-46-5040       |
| 株式会社オーエスエム                            |                              |
| E-Mail: info@osscreen.com             | http://www.os-worldwide.com/ |
| Korea                                 |                              |
| WOOMI TECH.CO.,LTD.                   |                              |
| 4F, Minu Bldg.33-14, Nonhyun-Dong,    | Tel : +82+2+34430004         |
| Kangnam-Ku, seoul, 135-815,<br>KOREA  | Fax: +82+2+34430005          |

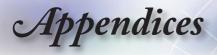

# **Regulation & Safety Notices**

This appendix lists the general notices of your Projector.

# FCC notice

This device has been tested and found to comply with the limits for a Class B digital device pursuant to Part 15 of the FCC rules. These limits are designed to provide reasonable protection against harmful interference in a residential installation. This device generates, uses and can radiate radio frequency energy and, if not installed and used in accordance with the instructions, may cause harmful interference to radio communications.

However, there is no guarantee that interference will not occur in a particular installation. If this device does cause harmful interference to radio or television reception, which can be determined by turning the device off and on, the user is encouraged to try to correct the interference by one or more of the following measures:

- Reorient or relocate the receiving antenna.
- Increase the separation between the device and receiver.
- Connect the device into an outlet on a circuit different from that to which the receiver is connected.
- Consult the dealer or an experienced radio/television technician for help.

### Notice: Shielded cables

All connections to other computing devices must be made using shielded cables to maintain compliance with FCC regulations.

# Caution

Changes or modifications not expressly approved by the manufacturer could void the user's authority, which is granted by the Federal Communications Commission, to operate this projector.

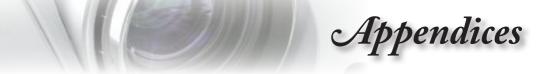

# **Operation conditions**

This device complies with Part 15 of the FCC Rules. Operation is subject to the following two conditions:

- 1. This device may not cause harmful interference and
- This device must accept any interference received, including interference that may cause undesired operation.

# Notice: Canadian users

This Class B digital apparatus complies with Canadian ICES-003.

# Remarque à l'intention des utilisateurs canadiens

Cet appareil numerique de la classe B est conforme a la norme NMB-003 du Canada.

# Declaration of Conformity for EU countries

- EMC Directive 2004/108/EC (including amendments)
- Low Voltage Directive 2006/95/EC
- R & TTE Directive 1999/5/EC (if product has RF function)

### **Disposal instructions**

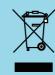

Do not throw this electronic device into the trash when discarding. To minimize pollution and ensure utmost protection of the global environment, please recycle it.